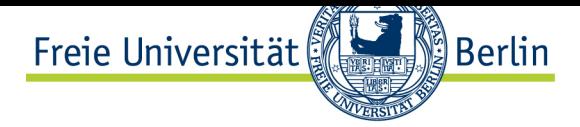

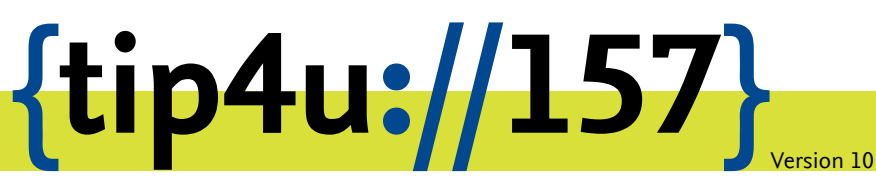

**Zentraleinrichtung für Datenverarbeitung (ZEDAT)** www.zedat.fu-berlin.de

# Nutzung von Home- und Gruppenlaufwerken

Dieses Merkblatt beschreibt die Einbindung des eigenen Homelaufwerks und auch Gruppenlaufwerken auf nicht von der ZEDAT betreuten Rechnern unter Windows, MacOS und Linux.

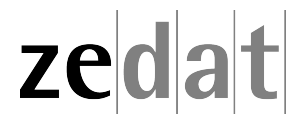

## Nutzung von Home- und Gruppenlaufwerken

## **Vorbemerkung**

## *Für alle Betriebsysteme*

Sie müssen sich vor dem Einbinden des Laufwerks in einem der folgenden Netze befinden:

- drahtlos per Eduroam (WLAN-Zugang im Campusgebiet)
- kabelgebunden im Campus-Netz (Accounts in Domäne FU-BERLIN per Ethernet-Steckdose innerhalb der Universität)
- per VPN (VirtualPrivateNetwork - mit Software Cisco VPN AnyConnect)
- per RDS (RemoteDesktopServices - Fernzugriff auf graphische Anwendungen)

Eine Anleitung zur generellen Nutzung von VPN finden Sie in den entsprechenden Tip4U-Merkblättern:

https://www*.*zedat*.*fu-berlin*.*de/Tip4U\_VPN

Standard-Pfad für Windows Home-Laufwerk:

\\campus.fu-berlin.de\user\home\_x\benutzer

[Achten Sie bitte darauf, dass](https://www.zedat.fu-berlin.de/Tip4U_VPN) *x* der erste Buchstabe ihres ZEDAT-Benutzernamens ist und benutzer der reine ZEDAT-Benutzername ihres Accounts ist, ohne "@fu-berlin.de".

Nutzer, die ihren Account nach dem 01.06.2019 erhalten haben bzw. von INTRANET auf FU-BERLIN (Campus-Netz) umgestellt wurden, haben diesen Laufwerkspfad. Den für Sie aktuellen Pfad zum Home-Laufwerk finden Sie auch unter:

https://portal*.*zedat*.*fu-berlin*.*de/account

**Windows Home-Directory** 

· Wuser.fu-berlin.de\home\benutzername

**Die hier in der Anleitung benutzte Variante ist daher als Beispiel zu verstehen.**

## **Unter Windows 10**

Starten Sie den Windows-Explorer (Win+E), gehen sie links in der Zugriffsleiste auf *Dieser PC* und danach im oberen Menü auf *Computer*.

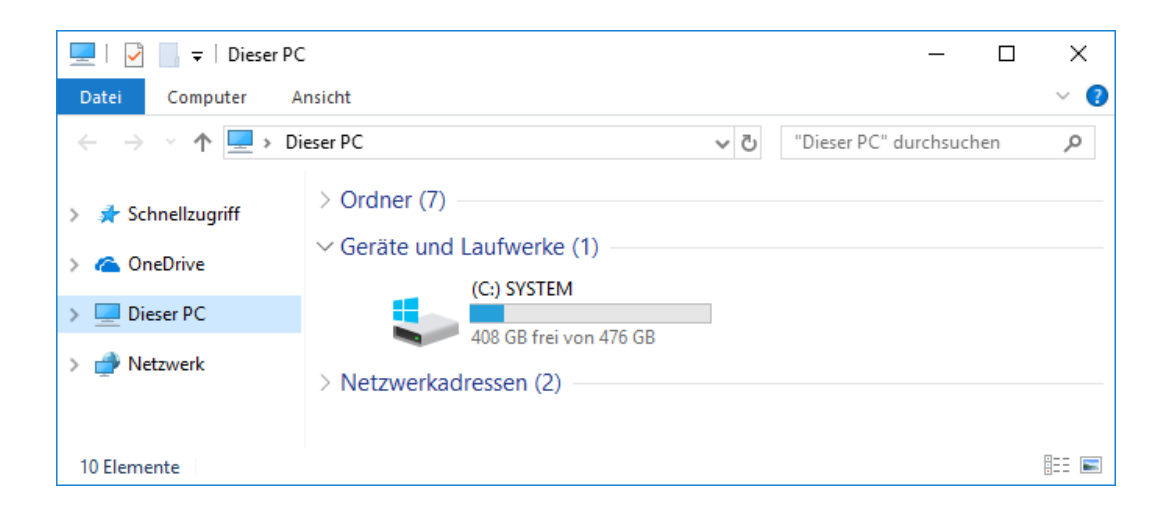

In dieser Ansicht wählen sie *Netzlaufwerk verbinden* aus.

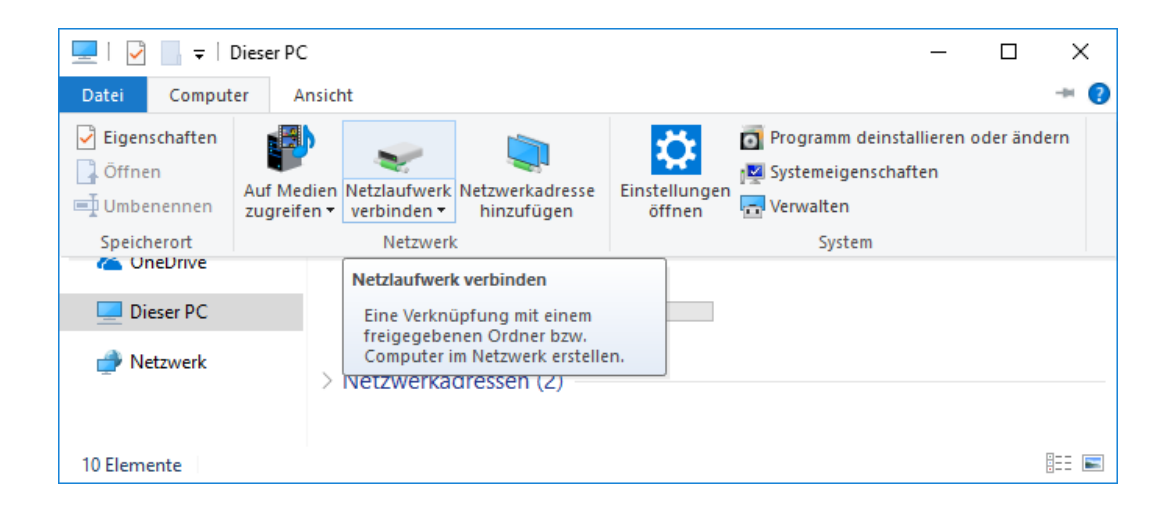

Dies öffnet ein neues Fenster, in dem Sie ein Netzlaufwerk einrichten können. Als Laufwerksbuchstabe wählen sie "H:" (oder einen anderen freien Buchstaben) und als Ordner wählen Sie:

\\campus.fu-berlin.de\user\home\_x\benutzer

#### **bzw. den entsprechenden Pfad, der Ihnen im ZEDAT-Portal angezeigt wird. (siehe Vorbemerkung)**

Wenn Sie das Netzlaufwerk regelmäßig verwenden wollen, setzen Sie das Häkchen bei *Verbindung bei Anmeldung wiederherstellen*. Das zweite Häkchen bei *Verbindung mit anderen Anmeldeinformationen herstellen* muss auf jeden Fall gesetzt sein. Klicken sie dann auf *Fertig stellen*.

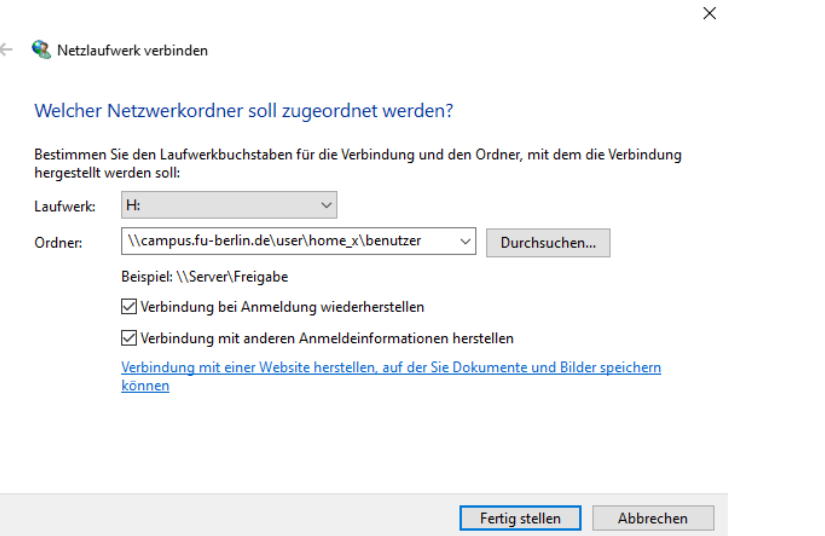

Nun öffnet sich die Kennwortabfrage. Klicken sie dort auf die Schaltfläche *Anderes Konto verwenden*.

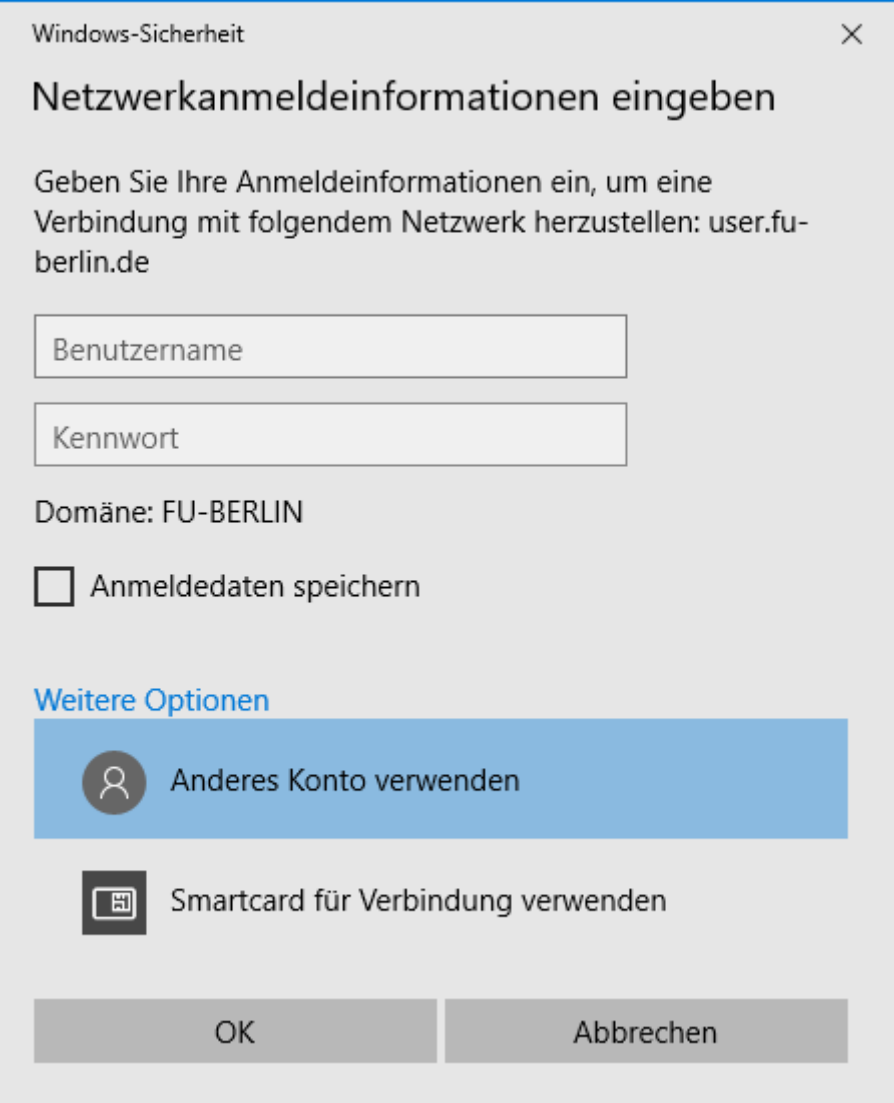

Geben Sie nun Ihren Accountnamen mit einem vorangestellten fu-berlin\ und das zugehörige Passwort an. Wenn Sie zuvor das Häkchen bei *Verbindung bei Anmeldung wiederherstellen* gesetzt haben, sollten Sie hier auch das Häkchen bei *Anmeldedaten speichern* setzen.

## **Gruppenlaufwerke einbinden unter Windows 10**

Das Einbinden von Gruppenlaufwerken funktioniert analog zu denen von Home-Laufwerken inklusive der Passworteingabe. Lediglich der einzubindende Pfad ist ein anderer.

Benutzen Sie hierbei \\campus.fu-berlin.de\daten\BEREICH, wobei BEREICH für das Kürzel Ihres Arbeitsbereichs steht.

 $\mathbf{I}$ 

Beispiele:

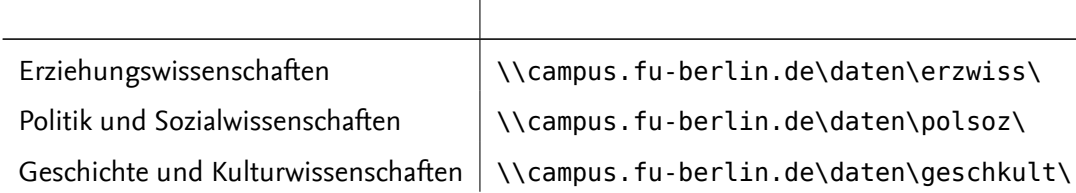

usw.

Befindet sich Ihr Gruppenlaufwerk im Intranet, folgen Sie bitte dem letzen Abschnitt dieser Anleitung.

## **Unter MacOS ab 10.14 (Mojave)**

Öffnen Sie den "Finder". Dafür genügt ein Klick auf das Symbol im Dock am unteren Bildschirmrand.

Öffnen Sie nun das Menü: *Gehe zu* und klicken Sie auf *Mit Server verbinden* (oder einfach Tastenkürzel:  $\mathcal{H}$  + K).

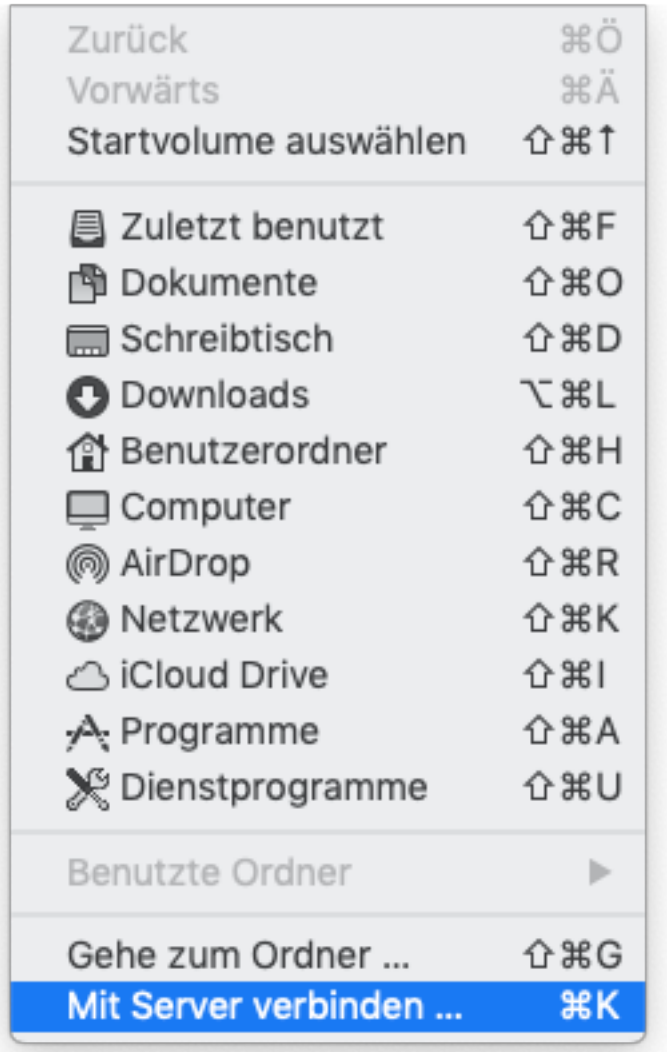

Im Fenster *Mit Server verbinden* geben Sie nun unter Serveradresse ein:

smb://campus.fu-berlin.de/user/home\_x/benutzer

**bzw. den entsprechenden Pfad, der Ihnen im ZEDAT-Portal angezeigt wird. (Screenshot kann abweichen > Siehe Vorbemerkung)**

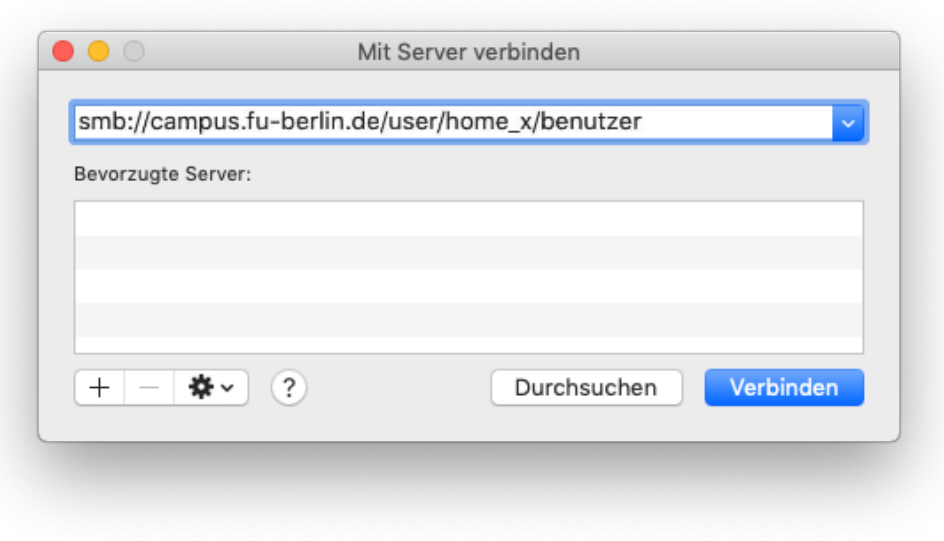

und drücken Sie danach auf "Verbinden".

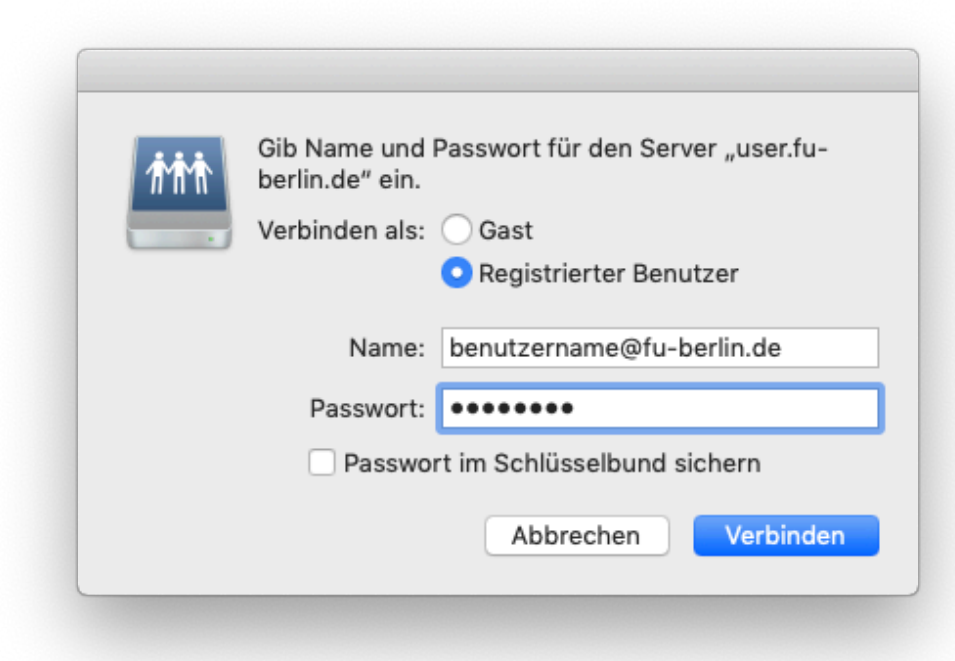

Sie werden nun evtl. nach Ihrem Benutzernamen und Ihrem Kennwort gefragt. Geben Sie bitte Ihren ZEDAT-Benutzernamen gefolgt von der Anmeldedomäne @fu-berlin.de und das zugehörige Kennwort ein.

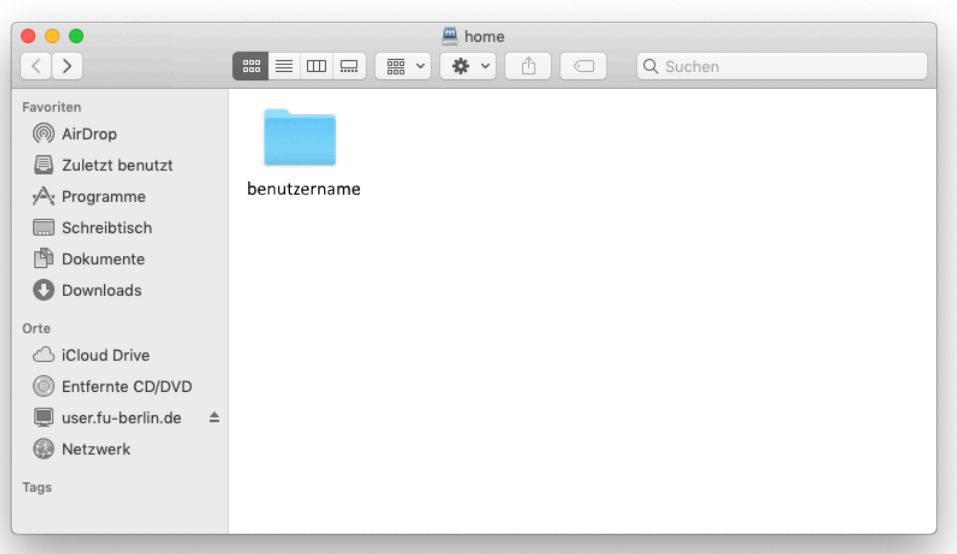

Anschließend öffnet sich automatisch das Fenster mit Ihrem Home-Laufwerk.

## **Gruppenlaufwerke einbinden unter macOS ab 10.14 (Mojave)**

Das Einbinden von Gruppenlaufwerken funktioniert analog zu denen von Home-Laufwerken inklusive der Passworteingabe. Lediglich der einzubindende Pfad ist ein anderer.

Benutzen Sie hierbei

```
smb://campus.fu-berlin.de/daten/BEREICH
```
wobei BEREICH für das Kürzel Ihres Arbeitsbereichs steht.

Beispiele:

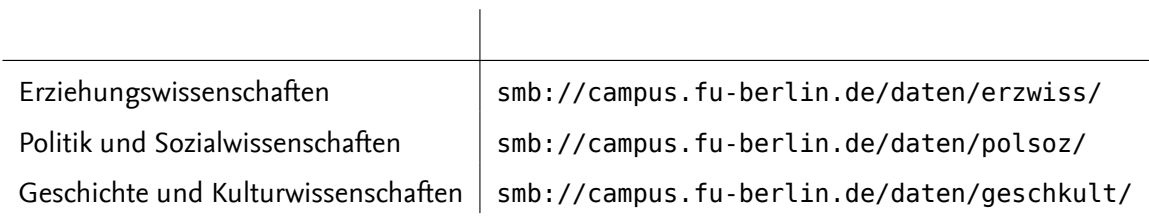

usw.

Befindet sich Ihr Gruppenlaufwerk im Intranet, folgen Sie bitte dem letzen Abschnitt dieser Anleitung.

## **Unter Linux (Ubuntu ab 20.04. LTS)**

**über die GUI Datei (Nautilus)**

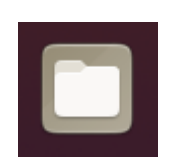

Öffnen Sie "Dateien" bzw. den Dateimanager unter Ubuntu/GNOME.

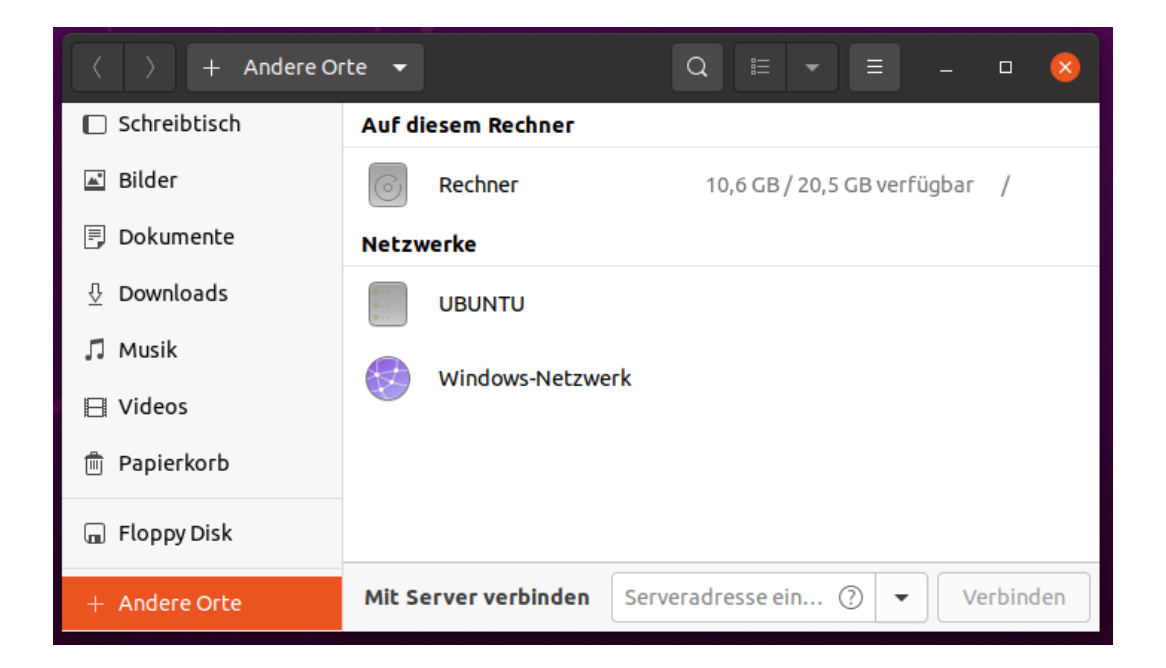

Gehen Sie auf "+ Andere Orte"

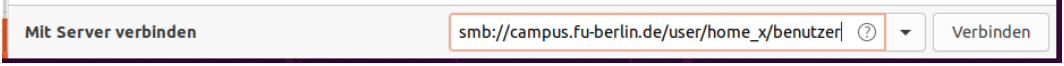

Unten bei "Mit Server verbinden" geben Sie folgendes ein:

smb://campus.fu-berlin.de/user/home\_x/benutzer

**bzw. den entsprechenden Pfad, der Ihnen im ZEDAT-Portal angezeigt wird. (Screenshot kann abweichen > Siehe Vorbemerkung)**

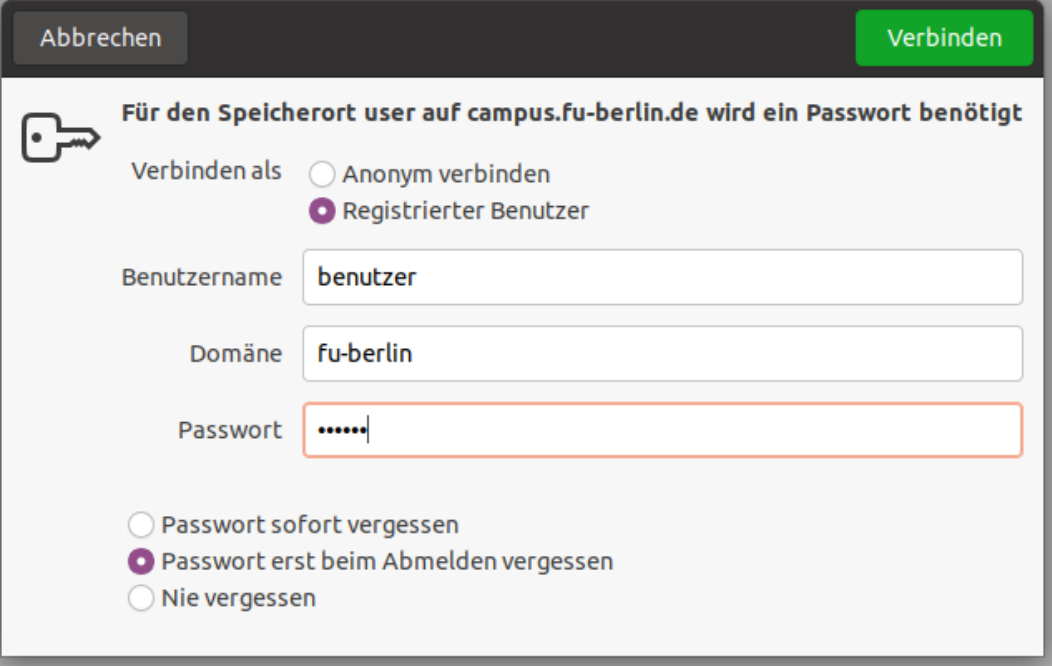

Wählen Sie im neuen Fenster "Registrierter Benutzer" und geben Ihren Benutzernamen, das Passwort und als Domäne fu-berlin an. Wählen Sie anschließend "Verbinden".

Das Laufwerk erscheint nun in der rechten Spalte und kann benutzt werden.

#### **über Terminal (CIFS)**

Abfolge der Befehle zur Installation von H: unter Ubuntu im Terminal

- 1. Terminal öffnen
- 2. sudo apt-get update
- 3. sudo apt-get install cifs-utils
- 4. sudo apt-get install samba
- 5. sudo mount -t cifs -o user=benutzer,domain=fu-berlin,rw,auto, nounix,dir mode=0777,file mode=0777,uid=1000,gid=1000 //camcl04user.campus.fu-berl: /mnt
- 6. Passworteingabe

Achtung: "home\_x" steht "x" für den ersten Buchstaben Ihres Benutzernamens und "benutzer" jeweils für Ihren Benutzernamen.

Anschließend ist das Laufwerk korrekt mit Schreib-/Leserechten gemountet.

Benötigen Sie den Zugriff auf Ihr Homelaufwerk nicht mehr, so können Sie das Mounten rückgängig machen mit dem Befehl:

• sudo umount -l /mnt

#### **Ort des Laufwerkshares in "Dateien"**

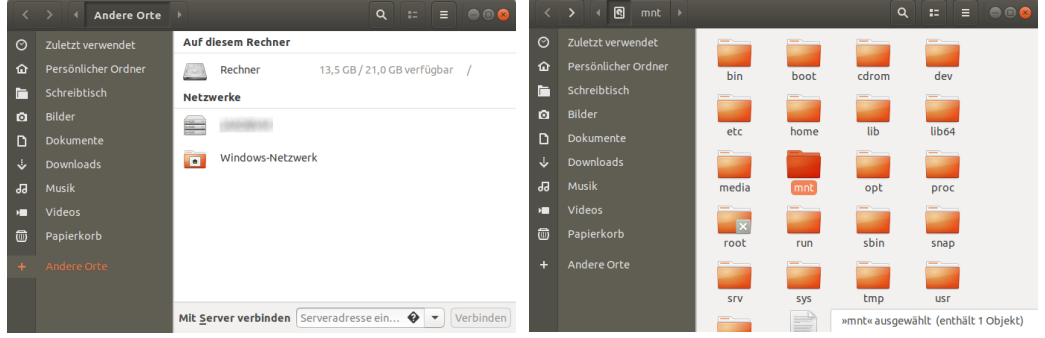

Wählen Sie nacheinander aus: Dateien ‣ Andere Orte ‣ Rechner ‣ mnt

Hier befindet sich nun ein Ordner mit Ihrem Benutzernamen und darin alle Daten, die sich im Homelaufwerk befinden, so z.B. auch der Ordner Scan für die mit den RICOH-Multifunktionsgeräten erzeugten Scans.

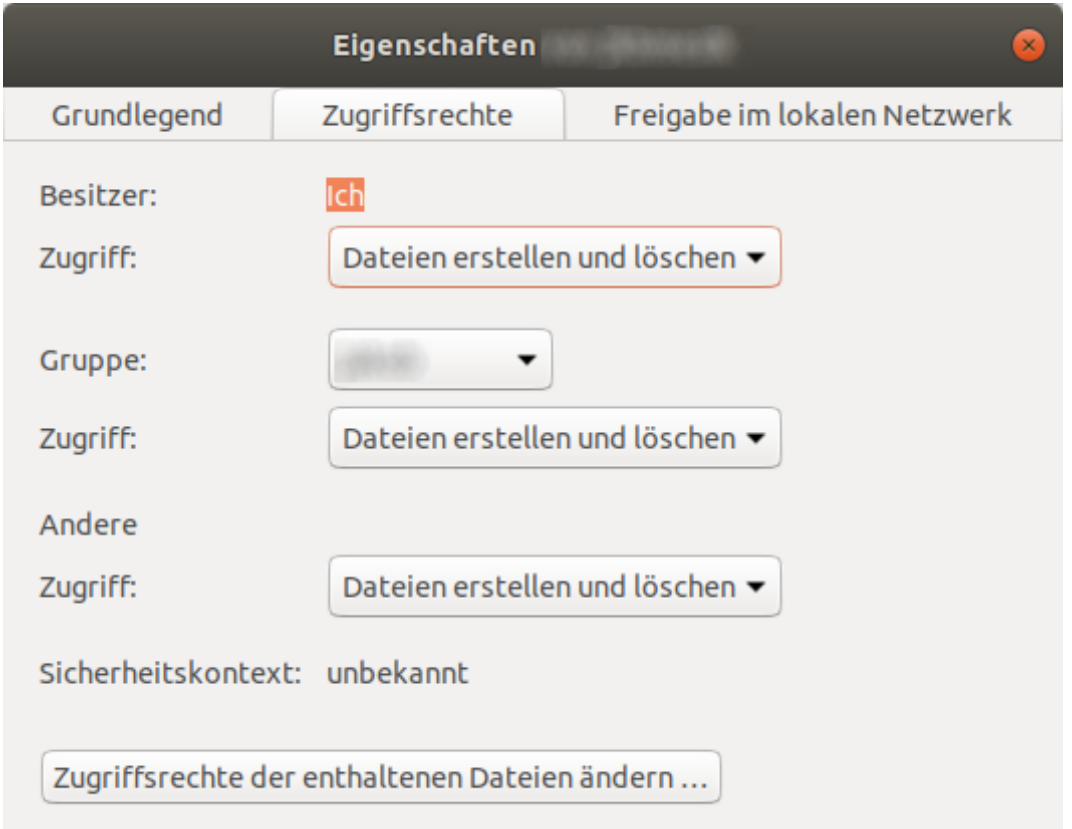

Fehlende Schreibberechtigungen können ggf. bei den *Eigenschaften* des Benutzerordners im Homelaufwerk aktiviert werden. Gehen Sie dazu auf den Unterpunkt *Zugriffsrechte* und wählen dort die passenden Optionen *Dateien erstellen und löschen* aus.

## **Einbinden von Intranet-Netzlaufwerken mit RDS**

Das Einbinden von Intranet-Netzlaufwerken kann nur über RDS (Remote Desktop Service) ermöglicht werden, da diese Ressourcen nicht von außerhalb des Intranets zur Verfügung stehen. Um RDS benutzen zu können, bedarf es einer Berechtigung durch die ZEDAT ( siehe https://www*.*zedat*.*fu-berlin*.*de/RDS ).

Für gewöhnlich stehen Ihnen die Intranet-Laufwerke direkt, ohne weitere Aktion, unter dem *Windows Explorer* zur Verfügung. Sollte dies nicht der Fall sein, beachten Sie die folgend[e Anleitung.](https://www.zedat.fu-berlin.de/RDS)

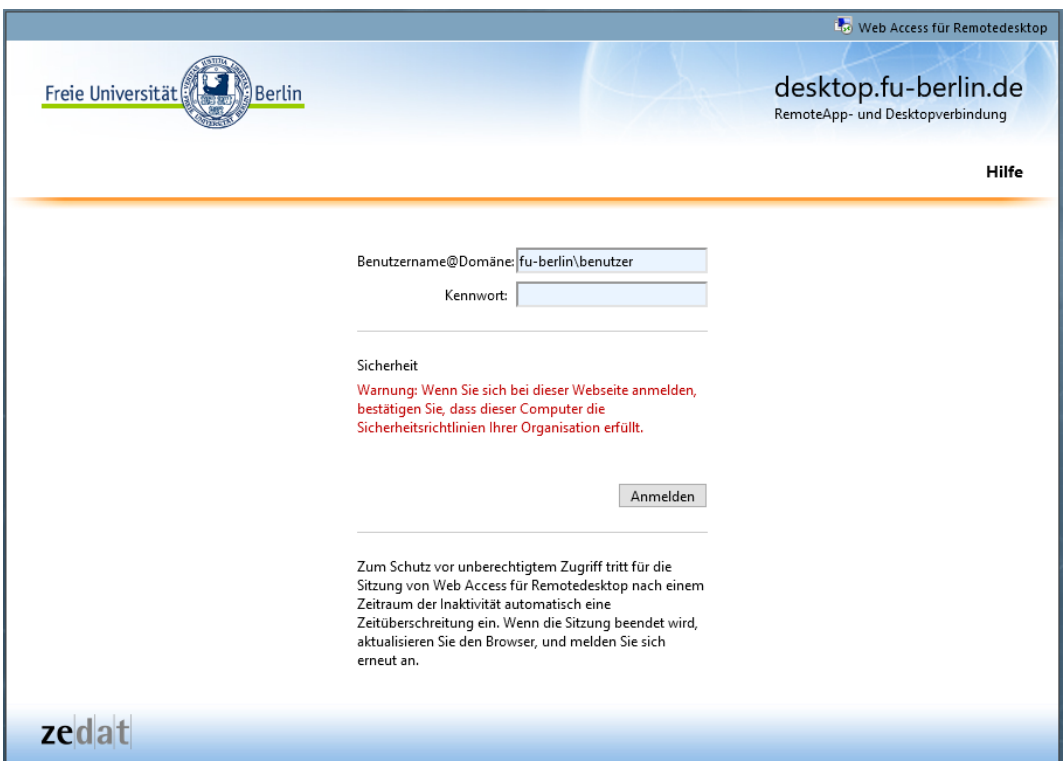

Melden Sie sich dazu über einen Browser unter desktop.fu-berlin.de auf RDS an.

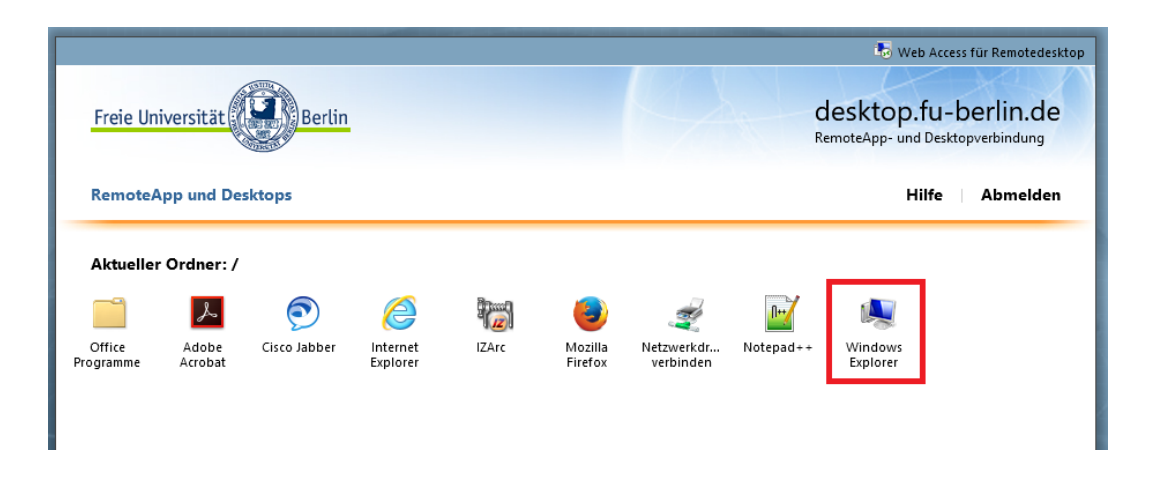

Wählen Sie *Windows Explorer* und bestätigen Sie das Öffnen mit *OK*

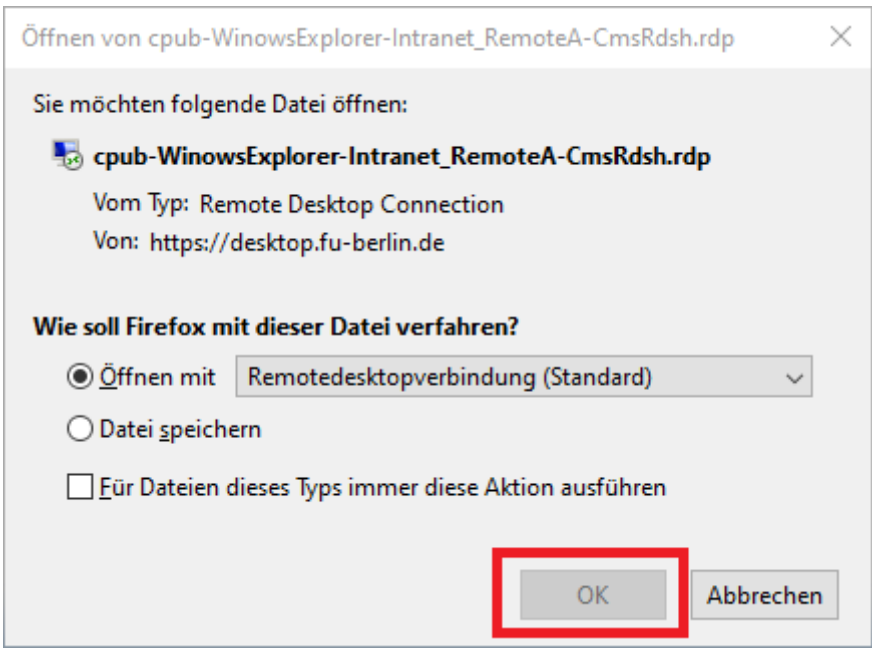

Bestätigen Sie mit *Verbinden* und danach mit der Eingabe Ihres Passworts. Sollte nicht der korrekte Benutzernamen angezeigt werden, finden Sie unter *Weitere Optionen* eine Möglichkeit diesen anzupassen.

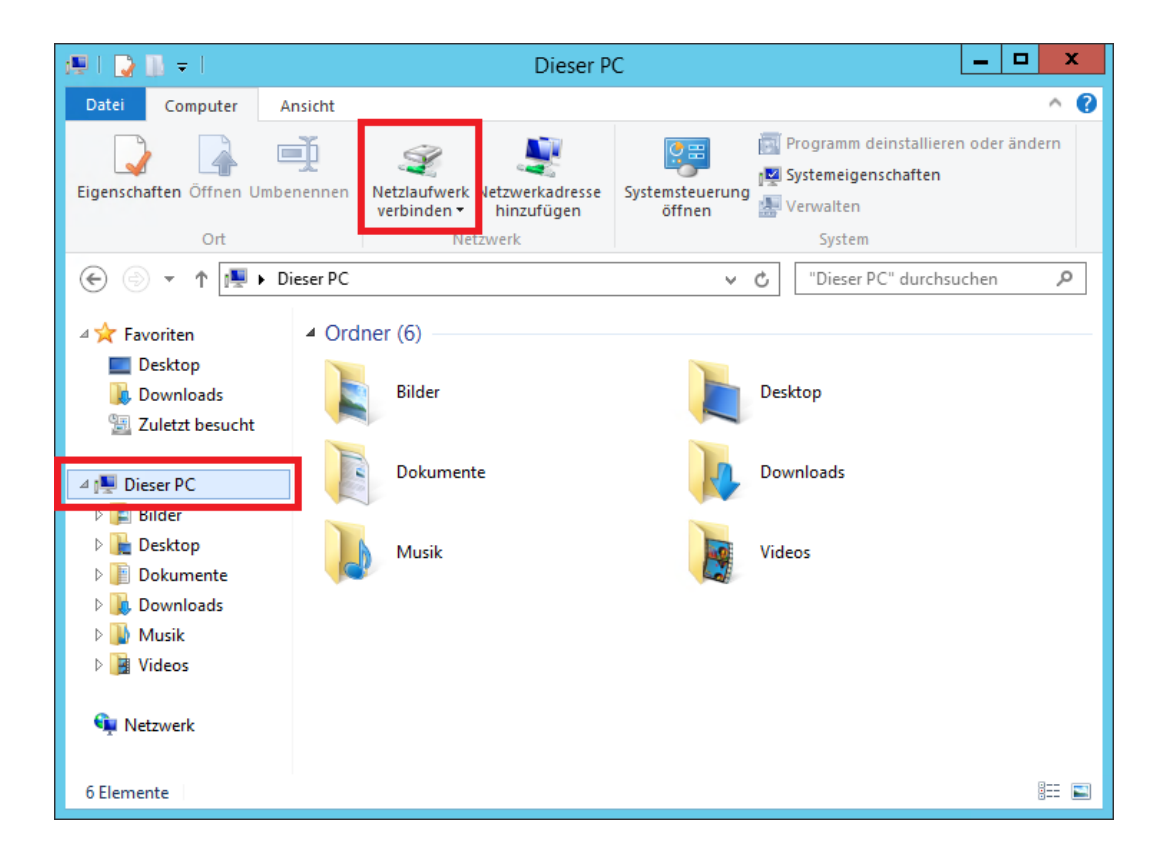

Wählen Sie auf der linken Seite "Dieser PC" und in der Menüleiste unter Ansicht dann *Netzlaufwek verbinden*

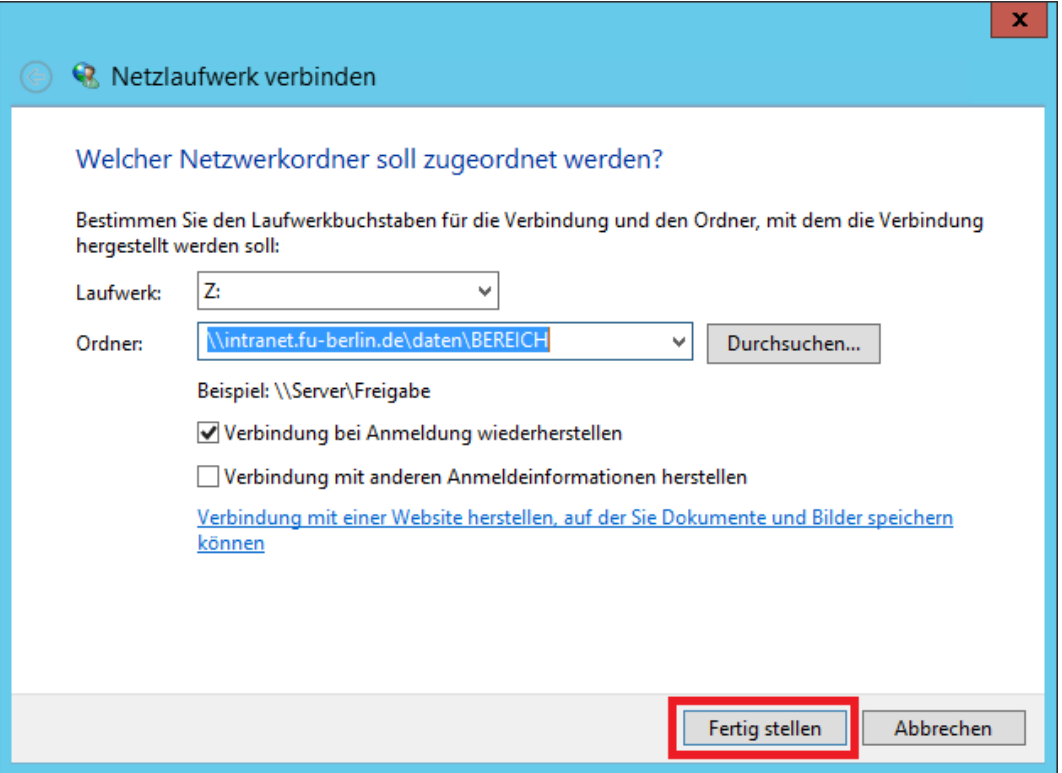

Geben Sie nun den Pfad zur Intranet Ressource folgendermaßen an:

\\intranet.fu-berlin.de\daten\BEREICH

Wobei BEREICH durch Ihre Abteilung ersetzt werden muss (z.B.: ZUV-ABT-I)

Ihr Laufwek ist nun über RDS eingebunden und kann verwendet werden.

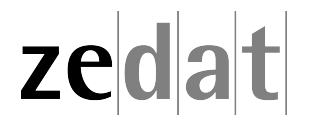